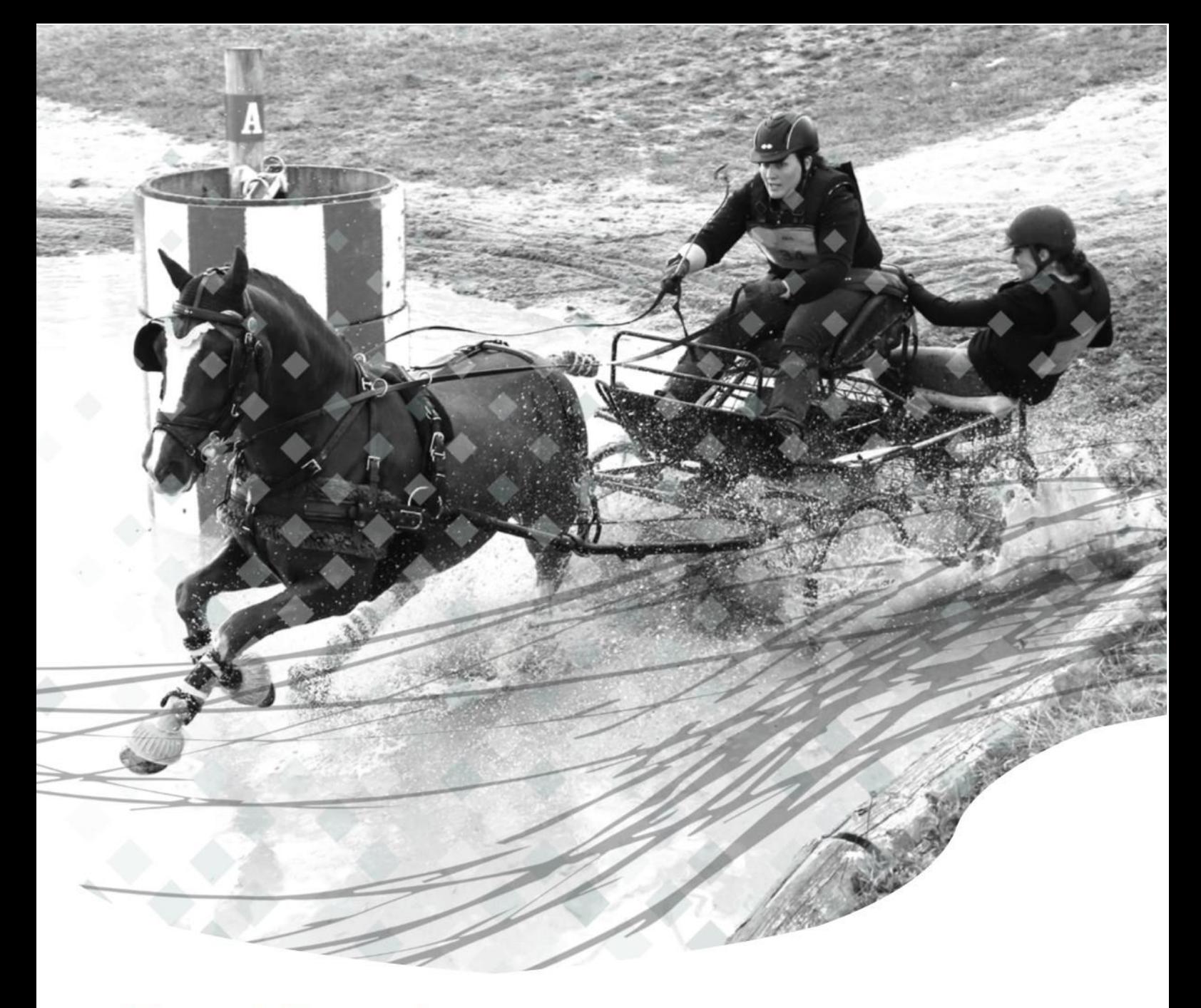

# EquiAttel

Votre logiciel de gestion de vos concours d'attelage

Vendée EquiEvents, une création EquiComm' - Valentin FRANCOIS

# Fichier d'aide V1.1 à la prise en main de l'application web EquiAttel

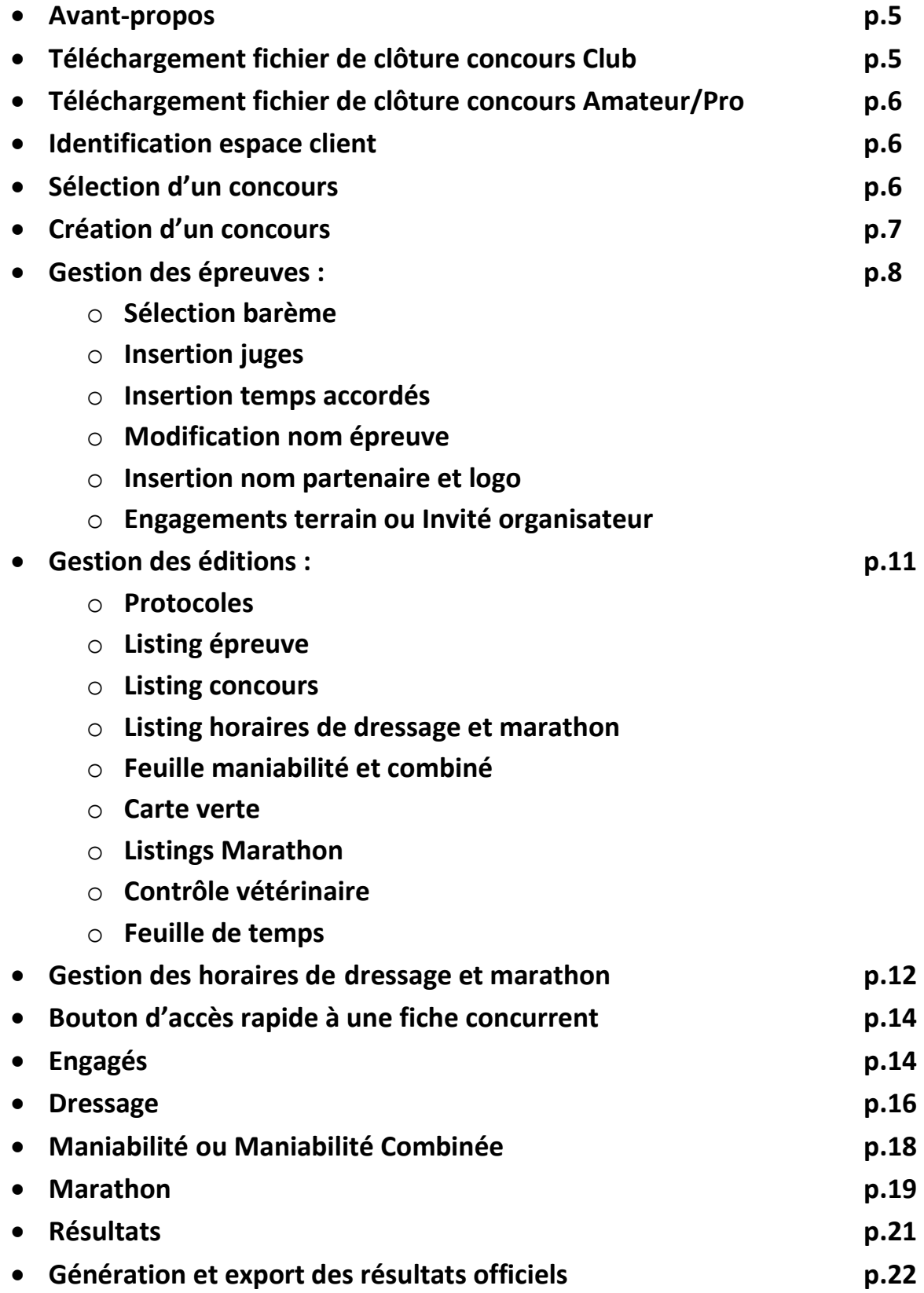

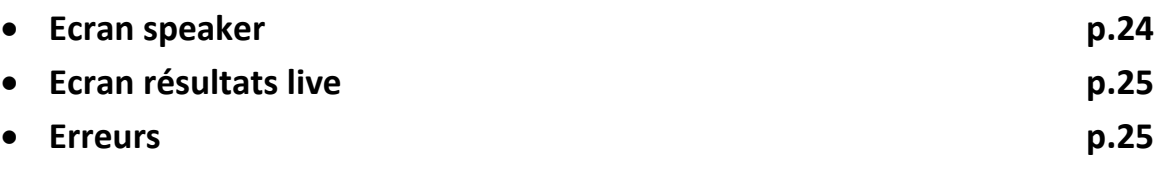

## **Avant-propos :**

EquiAttel est un logiciel de gestion de vos concours d'attelage. Ce logiciel a pour but d'être intuitif et de faciliter toute la gestion administrative et informatique du concours. Cette application peut vous permettre d'imprimer tous les documents préremplis. La saisie est simple, rapide et vous offre des possibilités d'affichages des résultats en direct. Cette application ne nécessite aucune installation ni mise à jour mais simplement une connexion internet.

# **Téléchargement fichier de clôture concours Club :**

Avant de commencer la gestion de votre concours sur l'application il est nécessaire de télécharger le fichier de clôture des engagés de votre concours sur le site [www.ffe.com](http://www.ffe.com/)

Identifiez-vous avec vos codes d'accès et rendez-vous sur la page de votre concours. Cliquez sur l'onglet 'Import / export fichiers' et cliquez sur le bouton 'Au format XML'.

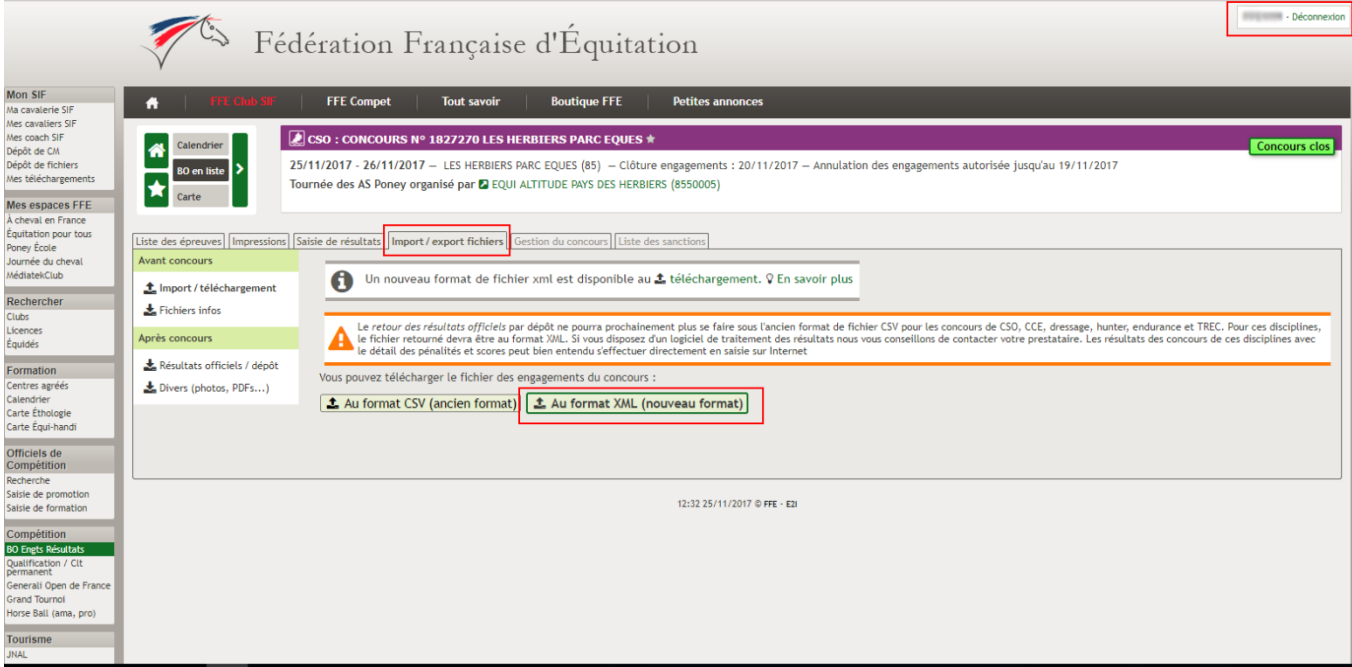

# **Téléchargement fichier de clôture concours Amateur/Pro :**

Pour un concours de la division Amateur et/ou Pro, il s'agit de la même opération sur le site ffecompet.ffe.com

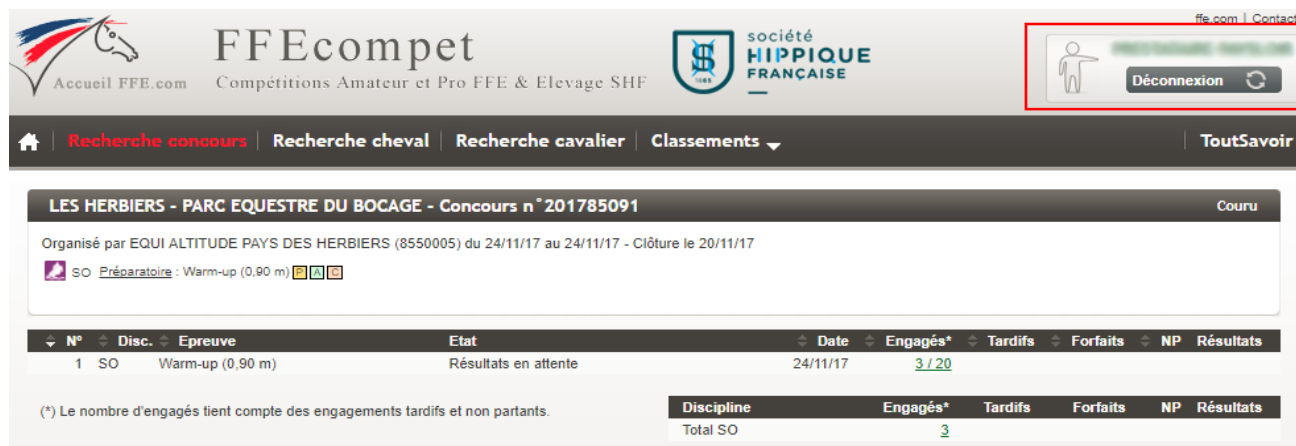

Identifiez-vous avec vos codes d'accès et rendez-vous sur la page de votre concours. Cliquez en bas à droite de la page sur 'Télécharger le fichier de clôture' et cliquez sur 'Version XML'.

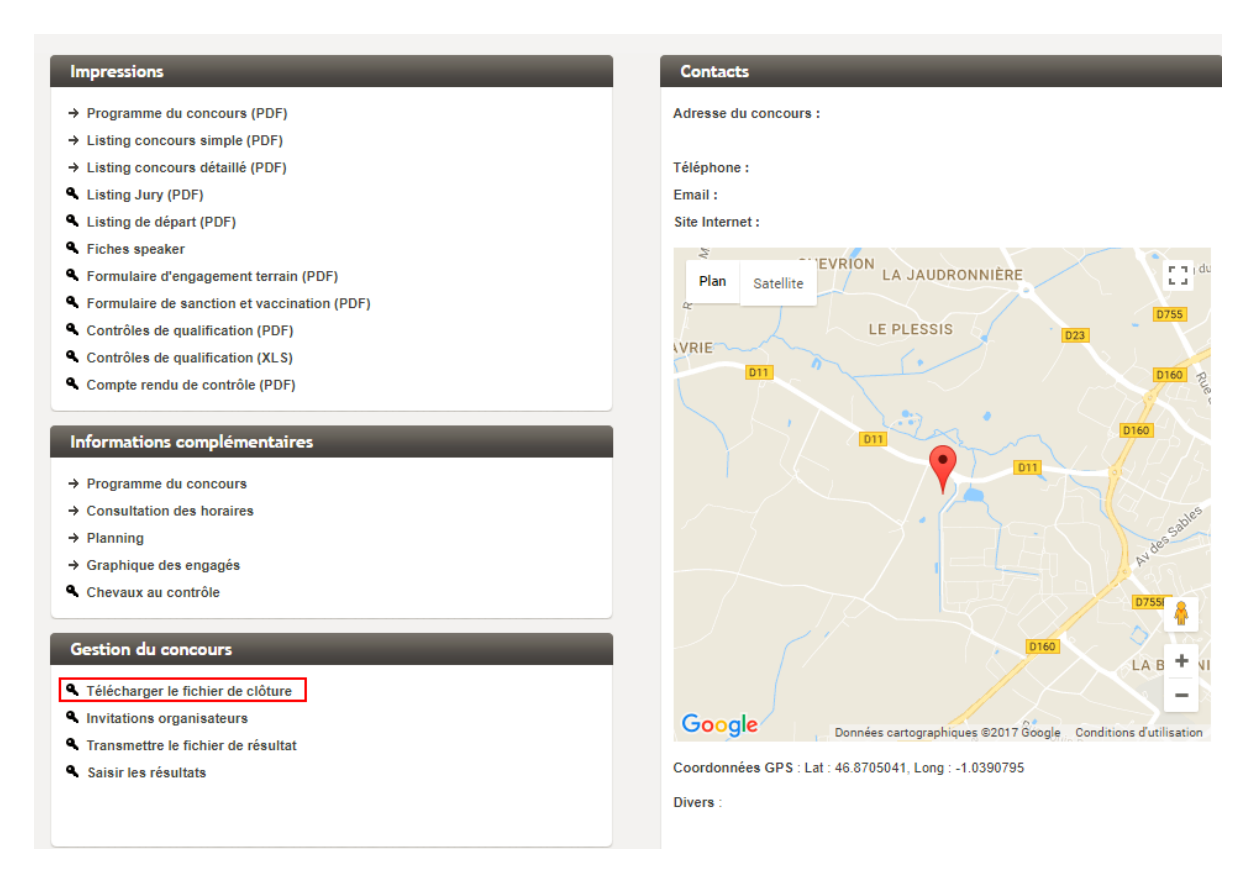

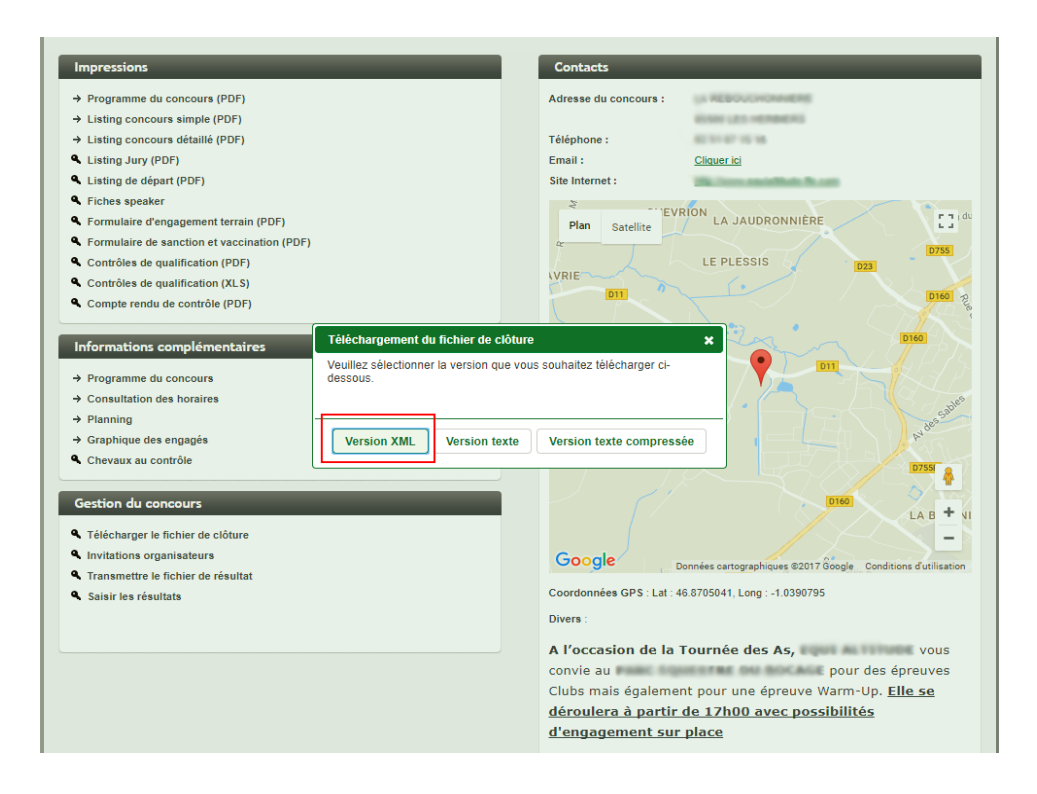

# **Identification espace client :**

Une fois après avoir obtenu vos identifiants auprès de Vendée EquiEvents, connectez-vous sur votre espace client depuis [www.vendeeequievents.com/attelage](http://www.vendeeequievents.com/attelage) Cliquez sur 'Espace client' et renseignez l'identifiant et le mot de passe.

Une fois cette étape faite vous serez automatiquement redirigé sur la liste de vos concours.

# **Sélection d'un concours :**

Cette page vous indique la liste de vos concours précédemment créés. Si la liste est vide, il vous sera suggéré de créer un concours en cliquant sur le bouton **'Nouveau Concours'**. Cliquez sur le nom du concours pour le sélectionner. Vous avez la possibilité de supprimer un concours en cliquant sur la croix. *(Attention ! Cette action entraine la suppression totale du concours et de toutes ses données, l'action est irrévocable !)* Vous pouvez également consulter l'état du concours avec le pictogramme 'En cours' ou 'Fini'. Vous avez la possibilité de renommer le concours en cliquant sur l'icone 'Crayon'.

Concours selectionné : EVREUX

Bienvenue : demo Déconnexion

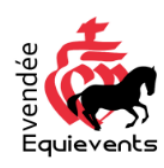

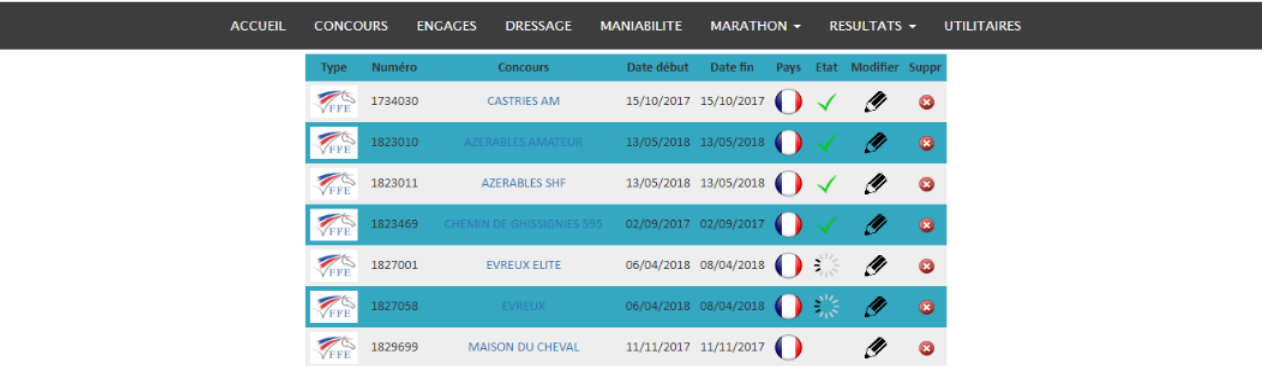

# **Création d'un concours :**

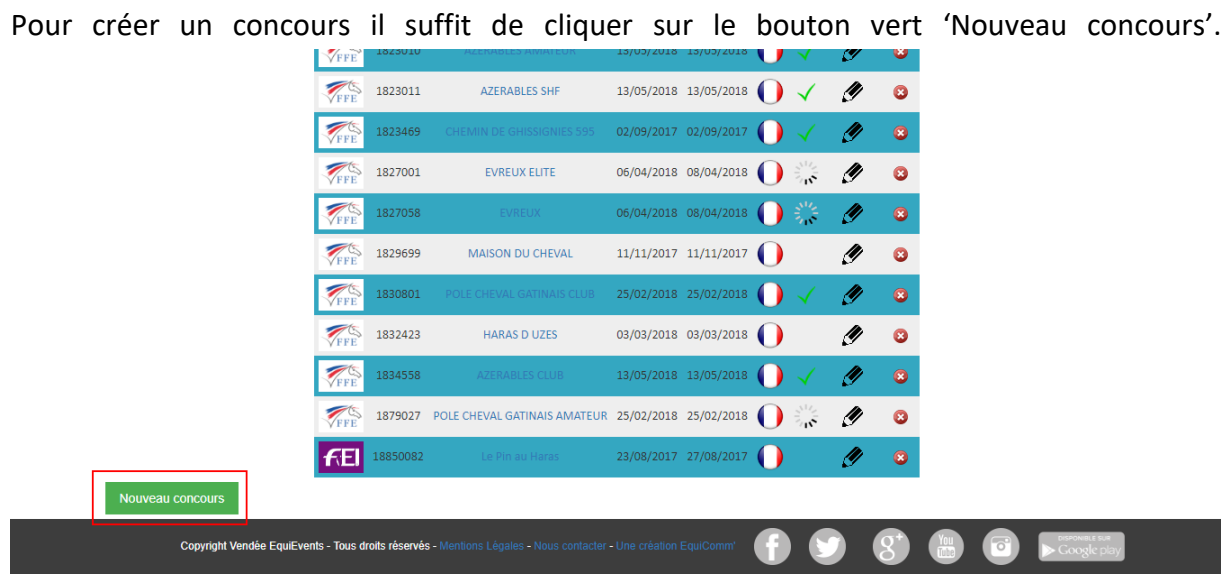

Remplissez dans la catégorie correspondant au type de la division du concours (FFECompet (Amateur et Pro) ou SIF (Club et Poney) ou FEI (International)) le numéro du concours *(Pour les concours internationaux ne rien saisir, un numéro est automatiquement généré)* et le premier numéro de têtière pour la réattribution des numéros de dossard à la suite pour toutes les épreuves du concours. Il suffira de prendre le numéro suivant pour un concours de division différente. *Exemple : Concours Amateur de 1 à 80, concours Club de 81 à 100, …*

Sélectionnez l'emplacement du fichier XML de clôture des engagés que vous avez précédemment téléchargé sur le site ffe.com (Voir plus haute pour savoir comment le télécharger).

Vous avez la possibilité d'ajouter un bandeau de logos de vos partenaires, il sera affiché sur chaque édition et affichage des résultats. (Vivement conseillé pour mettre en avant tous vos partenariats).

Puis validez l'intégration des engagés.

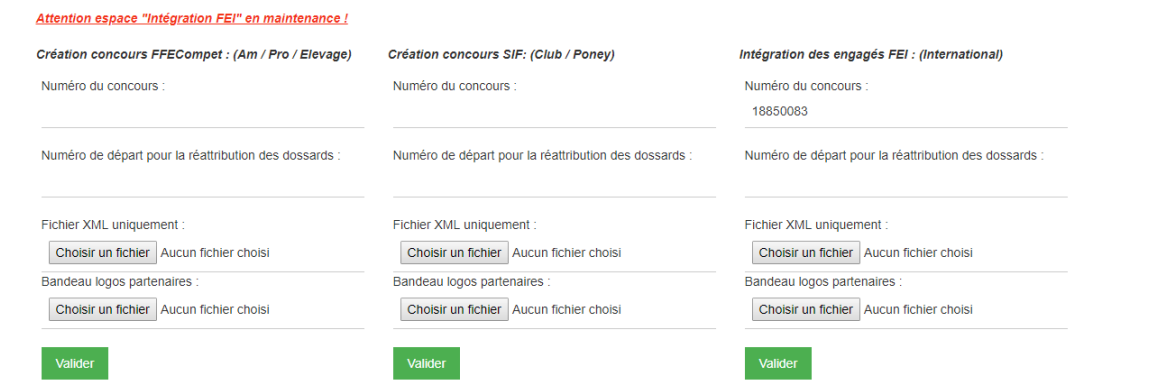

# **Gestion des épreuves :**

Une fois que vous sélectionnez un concours vous êtes automatiquement redirigé vers l'onglet 'Utilitaire' qui regroupe tous les paramètres des épreuves du concours. Sinon cliquez directement sur l'onglet 'Utilitaire'. Nous allons ensuite pouvoir paramétrer chaque épreuve une par une. Le nom des épreuves est celui qui a été téléchargé depuis le fichier de clôture. Si vous souhaitez le modifier cliquez sur le nom.

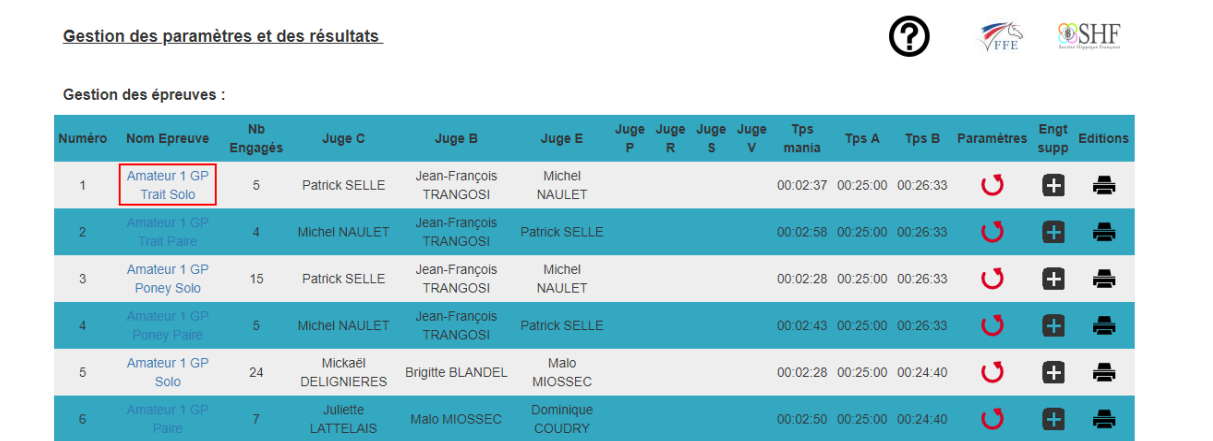

Une fenêtre s'ouvre et modifier le nom de l'épreuve dans le champ nom. Dans cette même fenêtre vous avez également la possibilité d'attribuer un nom de partenaire et un logo qui sera affiché sur chaque édition pour cette épreuve et sur chaque écran de résultats (Vivement conseillé pour la promotion de votre partenariat)

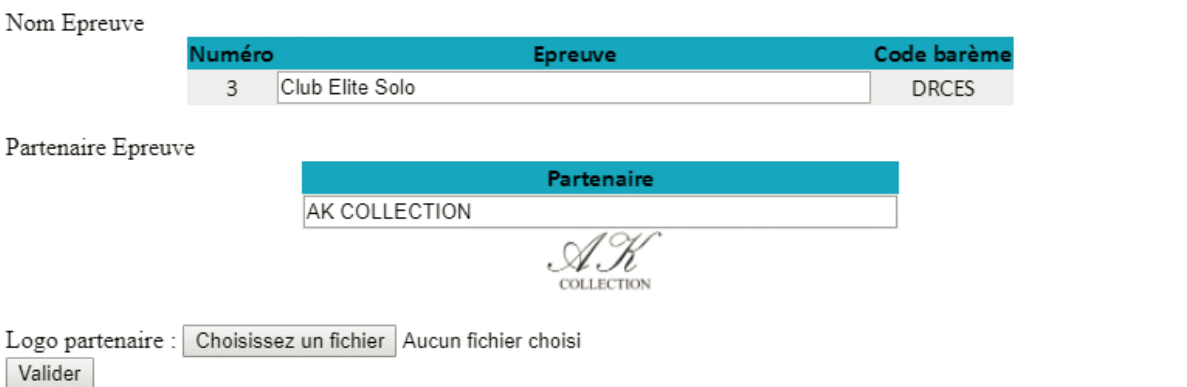

Avant de commencer la saisie des notes de dressage il faut impérativement valider le barème de l'épreuve ainsi que le nom des juges (ainsi que les temps accordés de la maniabilité et du marathon si vous les possédez). Pour cela il suffit de cliquer sur la flèche rouge de la colonne changement du tableau des épreuves.

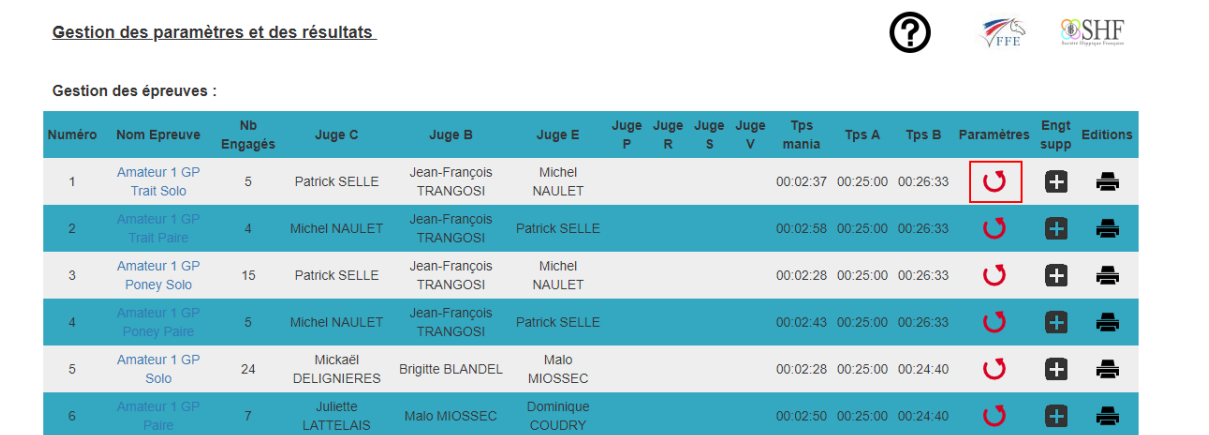

Une fenêtre s'ouvre ou vous pouvez rentrer les noms des différents juges pour l'épreuve. Attention il faut les mettre absolument à la bonne position pour la saisie des notes et pour l'édition des protocoles. *Il faut absolument laisser le champ vide de la position du juge inutilisée !*

Vous pouvez également rentrer les temps accordés pour la maniabilité et des différentes phases du marathon. *Attention il faut les rentrer au format hh :mm :ss* (Heure(s), minute(s), seconde(s)). Pour le marathon il faut impérativement cocher le numéro des obstacles qui sont prévus pour chaque épreuve.

Ensuite il faut impérativement sélectionner le barème de la reprise de dressage correspondant à l'épreuve dans la liste déroulante.

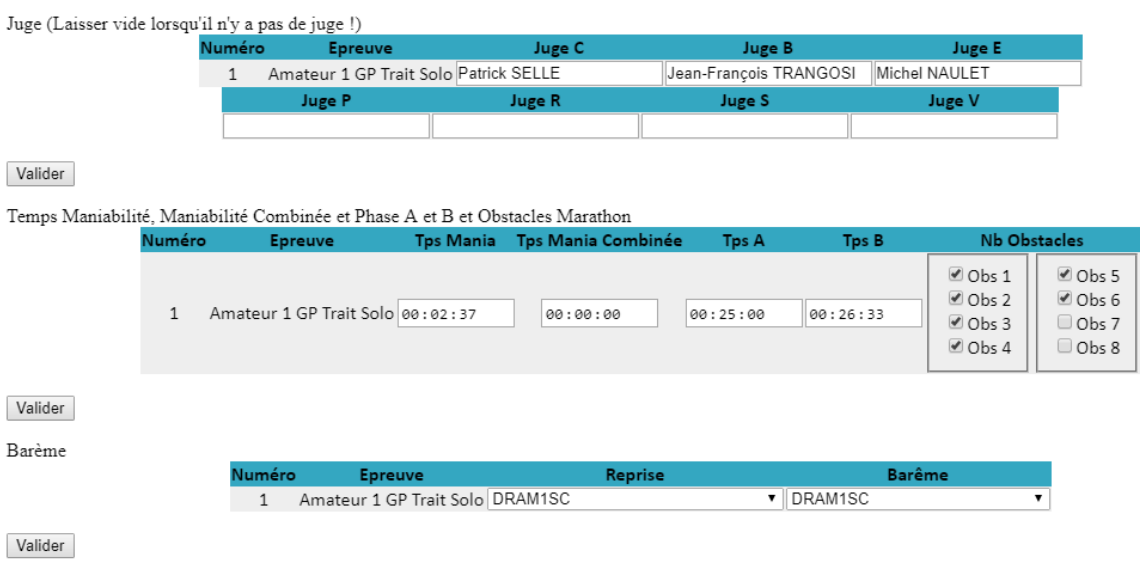

Il faut bien vérifier que toutes les informations inscrites dans ces fenêtres de paramétrage des épreuves soient bien exactes, car elles sont toutes réutilisées dans l'application !

Pour saisir un engagement terrain ou une invitation organisateur dans une épreuve il suffit de cliquer sur l'icône plus de l'épreuve correspondante.

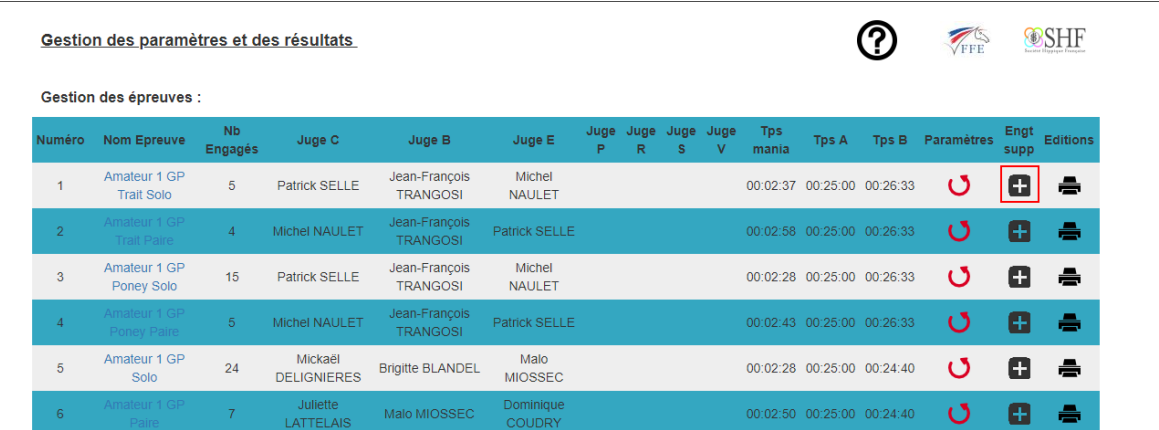

Une fenêtre va s'ouvrir pour saisir le nom, prénom, numéro de licence, le nom du cheval, le numéro SIRE du cheval ainsi que le numéro et type du compte engageur. Le dossard se génère automatiquement en reprenant le dernier dossard du concours sélectionné. Le numéro de compte engageur est très important il sert à verser les gains du cavalier sur son compte FFECompet. Si ce numéro est faux, il bloquera l'envoie de tous les résultats après de la

fédération. Le numéro engageur est un numéro commençant par EM ou EP, il se situe sur l'espace **'Mes Informations'** depuis l'espace cavalier sur FFECompet du compte engageur habituel. Il se peut que ce soit le numéro d'une structure ou d'une licence alors il faudra sélectionner N° Club ou N°licence dans le type de compte engageur. **Pour le bon déroulement de l'envoie des résultats il très fortement conseillé de rentrer le numéro du compte engageur sous la forme EP !** Lorsqu'il s'agit d'un engagement terrain dans un concours club il n'y a pas le choix il faut impérativement le numéro du club engageur (composé du code postal de la structure plus deux chiffres). **Attention dans un numéro de compte engageur il n'y a jamais de lettre !**

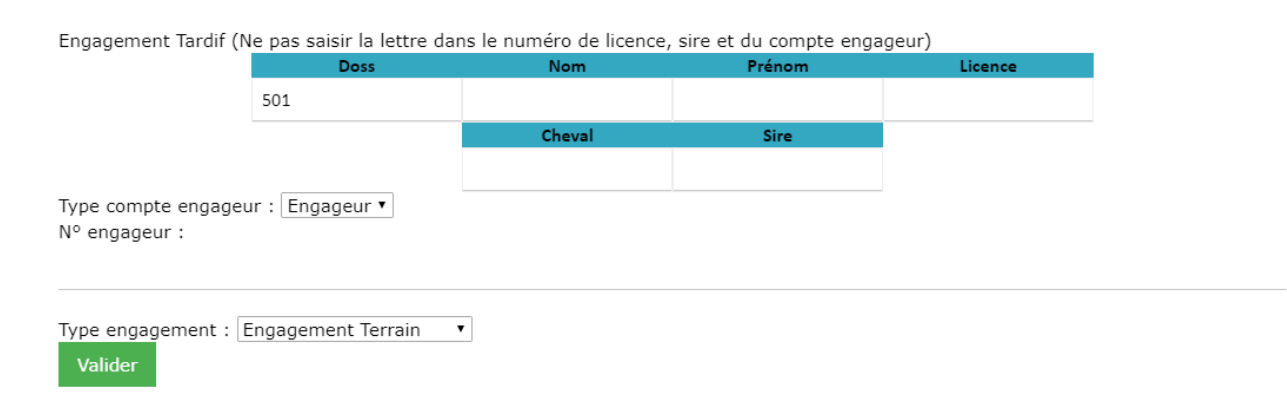

#### **Gestion des éditions :** *(Section vouée à évoluer en début d'année 2018)*

Afin de vous faciliter la préparation de votre concours vous avez la possibilité d'imprimer plusieurs documents préremplis pour un gain de temps considérable.

Les différents documents préremplis au format PDF à votre disposition sont :

- Le listing des engagés de l'épreuve
- Le listing des horaires de Dressage
- Protocoles nominatifs par juge (Nom du juge inclus) Remplir impérativement le nom des juges avant la génération des protocoles.
- Les feuilles de jugement de maniabilité nominatifs
- Les feuilles de jugement de maniabilité combinée nominatifs
- Le listing des horaires de Marathon
- Les cartes vertes pour le marathon nominatives
- Les listings des engagés pour les départs et arrivés de phase, les obstacles, les PO (En développement)
- Les feuilles d'obstacles avec dessin (En développement)
- La liste des chevaux au contrôle vétérinaire (A afficher obligatoirement) pour les concours Amateur et Pro.

- La liste des engagements tardifs du concours
- Le listing de tous les engagés de toutes les épreuves du concours
- Le listing des origines des chevaux de tout le concours. (En développement)
- Le listing des horaires de Dressage et de Marathon de tout le concours
- Les déclarations de partants
- La feuille de temps de la Maniabilité et de Marathon

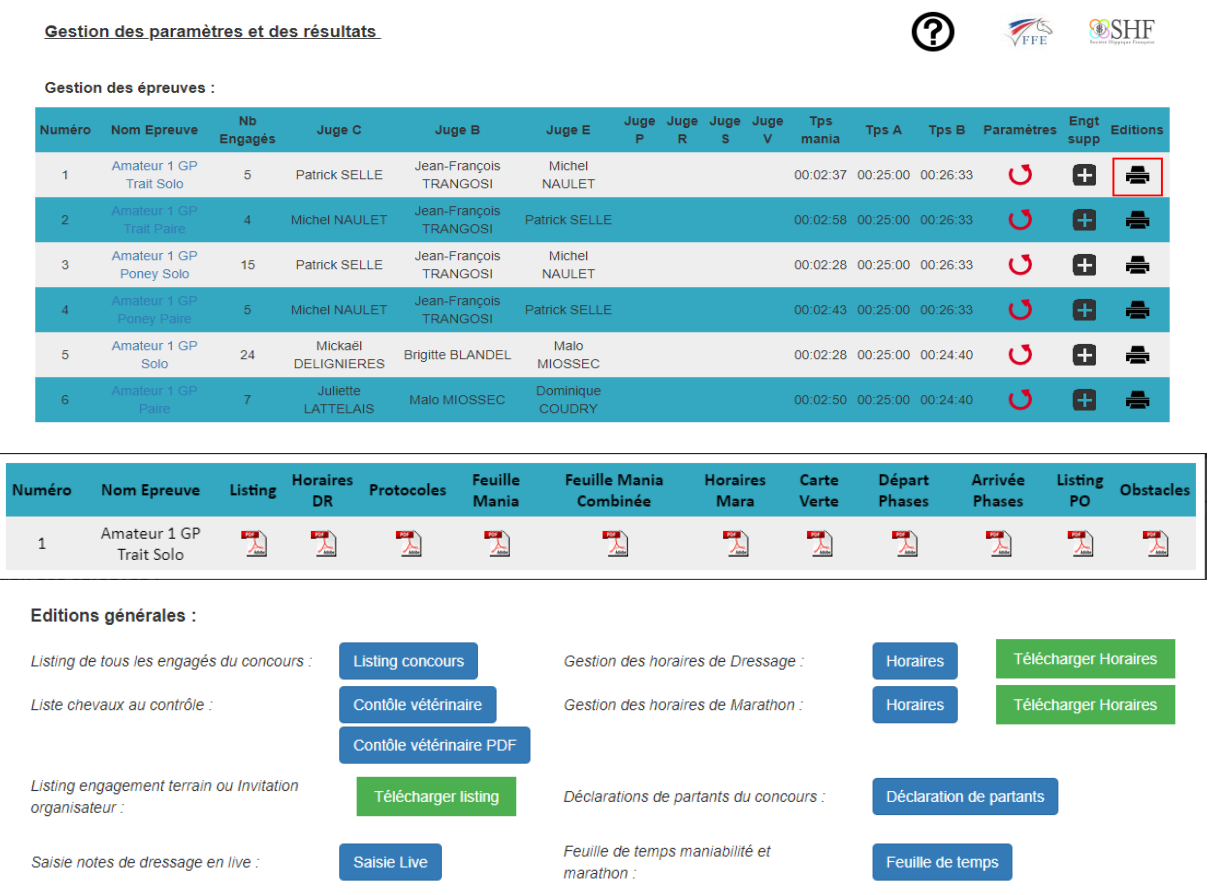

# **Gestion des horaires de dressage et de marathon :**

Vous avez la possibilité de gérer tous vos horaires de dressage et de marathon depuis l'application. Toujours depuis la page 'Utilitaire' cliquez sur 'Gestion des horaires de Dressage' ou 'Gestion des horaires de Marathon'.

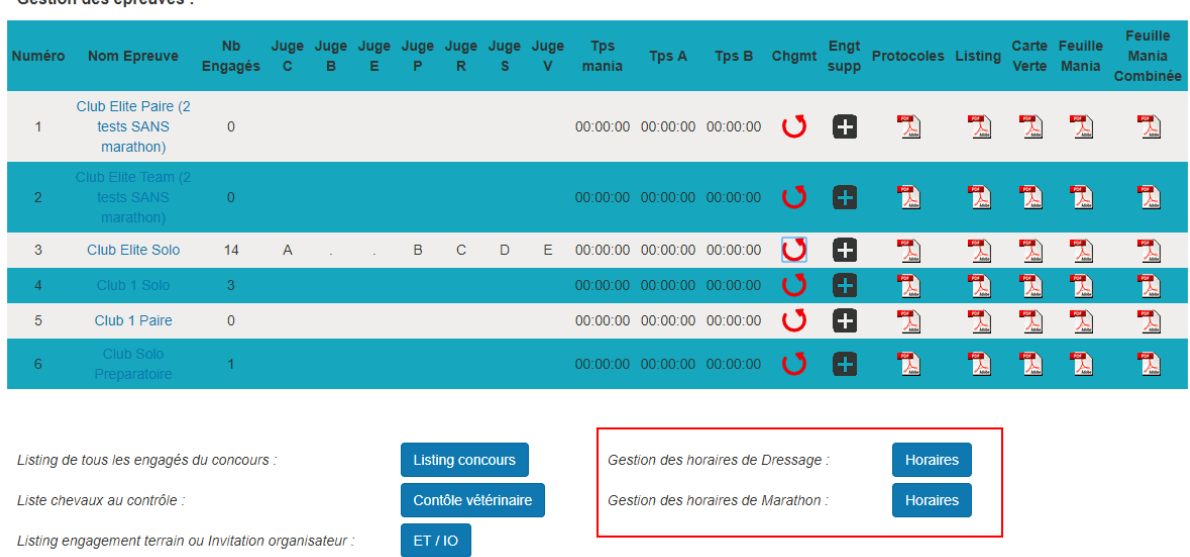

Contien des épreuves :

Une fois sur la page de la gestion des horaires, cliquez sur le bouton de saisie de l'épreuve correspondante.

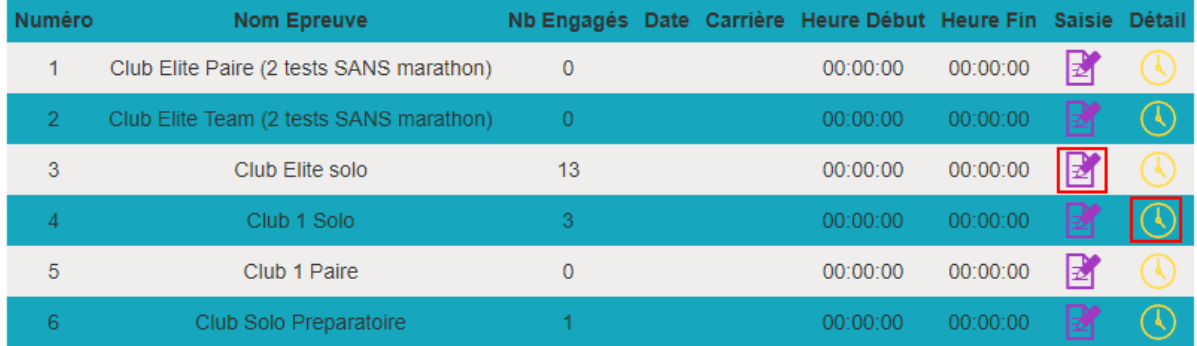

Une fenêtre va s'ouvrir. Remplissez la date, le nom ou numéro de la carrière, l'heure de début du dressage. Vous pouvez modifier la durée de la reprise et de la pause. La pause se calcule automatiquement au bout d'une heure. Répétez l'opération sur les épreuves suivantes en veillant bien sur l'heure de fin de la précédente épreuve qui correspond à l'heure de début de l'épreuve suivante sauf contre-indication. Vous pouvez visualiser le détail des horaires par meneur en cliquant sur le bouton détail. Vous avez la possibilité de générer un listing des horaires au format PDF par épreuve. Pour le listing de tout le concours cliquez sur le bouton 'Horaires PDF'.

Le principe est le même pour les horaires de marathon, où vous devez renseigner l'heure de début du marathon et les intervalles de départ.

Horaires de Dressage

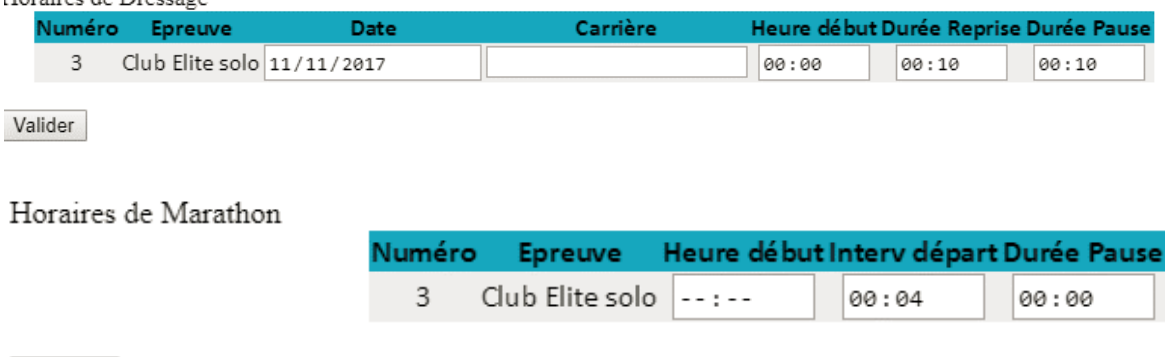

Valider

# **Bouton d'accès rapide à la fiche d'un concurrent :**

Sur les pages 'Dressage', 'Maniabilité' et 'Marathon' il y a un bouton d'accès rapide à la fiche du concurrent désirée. Rentrez le dossard puis validez et vous êtes automatiquement redirigé vers le concurrent choisi. Ce bouton vous évite de défiler à la main toute la liste des engagés.

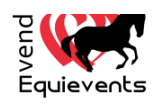

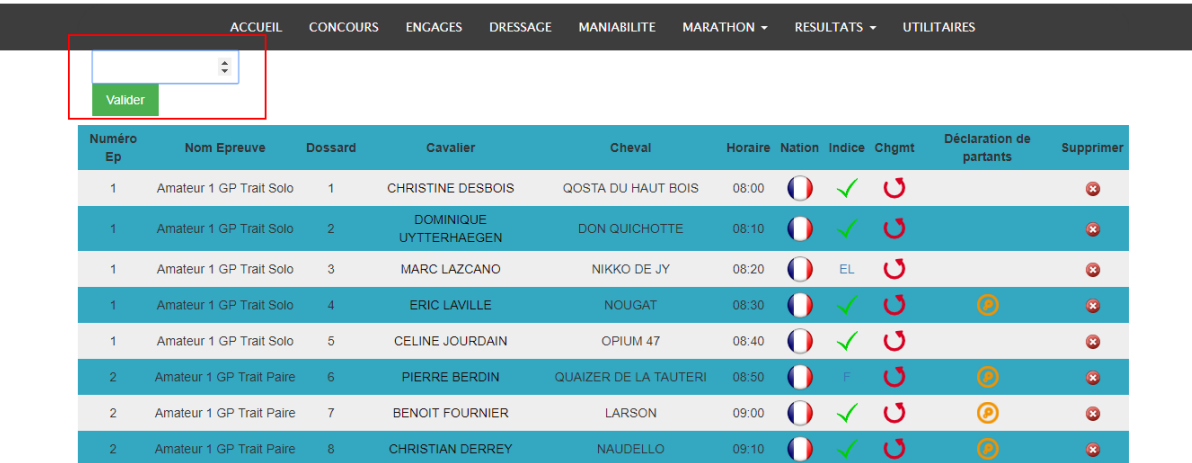

# **Les engagés :**

Sur cette page vous retrouvez tous les engagés de toutes les épreuves de votre concours. Vous avez la possibilité d'effectuer un changement de cavalier ou de cheval. *(La procédure de modification d'un cheval est vouée à évoluer selon le nombre de chevaux autorisés par épreuve).* Une icône jaune apparait dans la colonne 'Déclaration de partants' apparait lorsqu'il y a plusieurs chevaux qui ont été déclarés par le concurrent lors de son engagement. Il faut impérativement indiquer quel cheval à participer à quel test. Pour remplir cette fenêtre il faut s'appuyer des déclarations de partants que vous aurez auparavant éditées et fait remplir par

les participants. La croix rouge vous donne la possibilité de supprimer un engagé. **(Attention la suppression entraine la perte de toutes les données du concurrent et cela irrévocable ! Ne pas supprimer un engagé même si celui-ci est non-partant ou forfait.)**

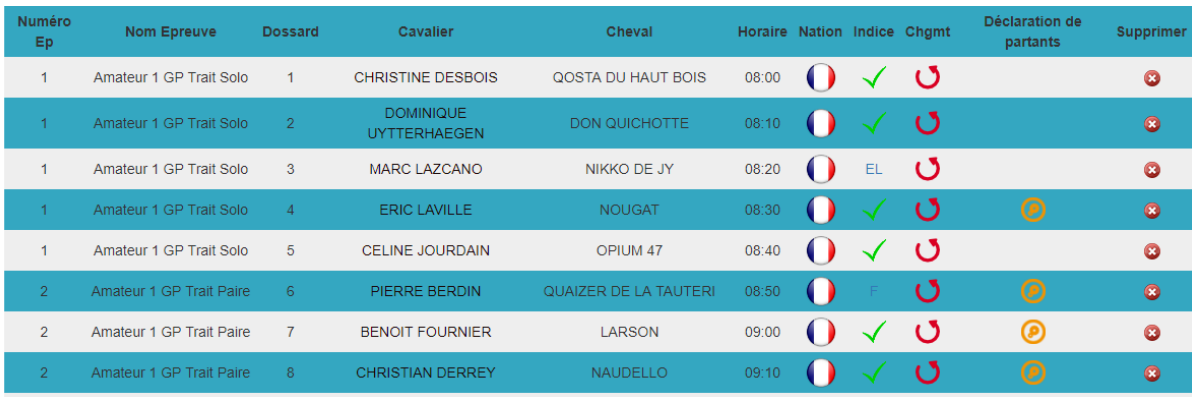

#### *Déclaration de partants :*

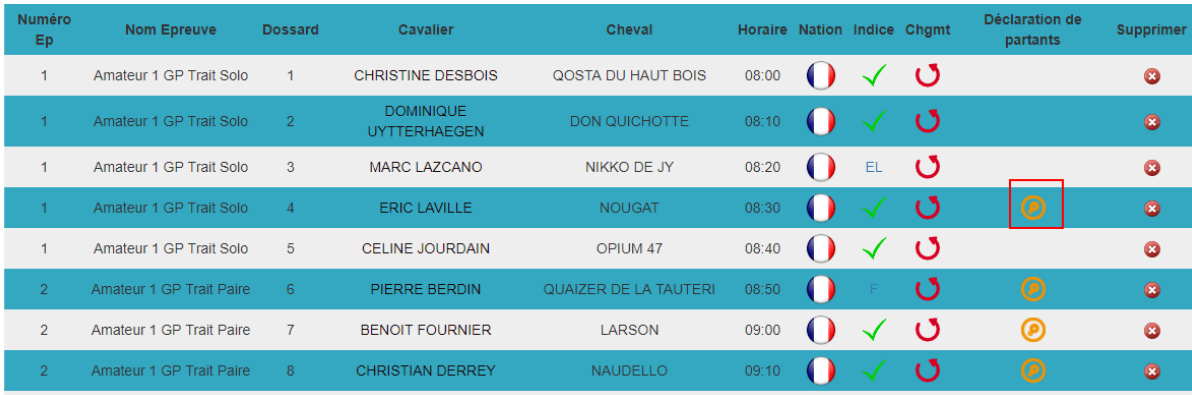

Pour effectuer un changement, cliquez sur la roue jaune. Une fenêtre va s'ouvrir, il suffit de cocher la case du test auquel va participer le cheval. Pour un cheval qui ne part pas il suffit de cocher la case 'Non Partant' et de valider.

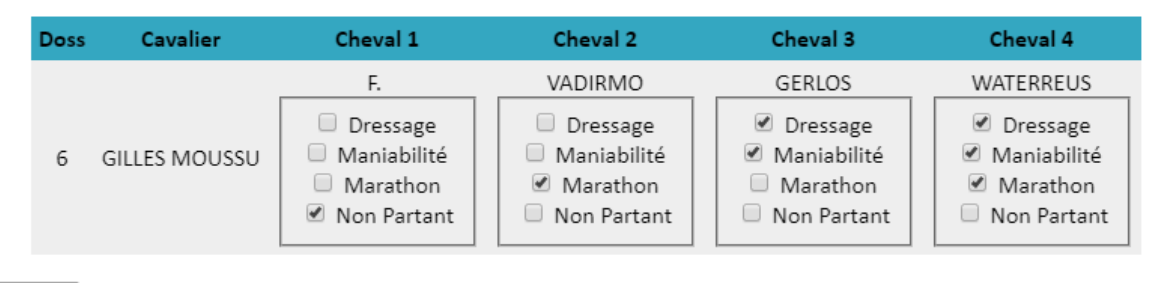

Valider

#### *Changement de meneur ou de cheval :*

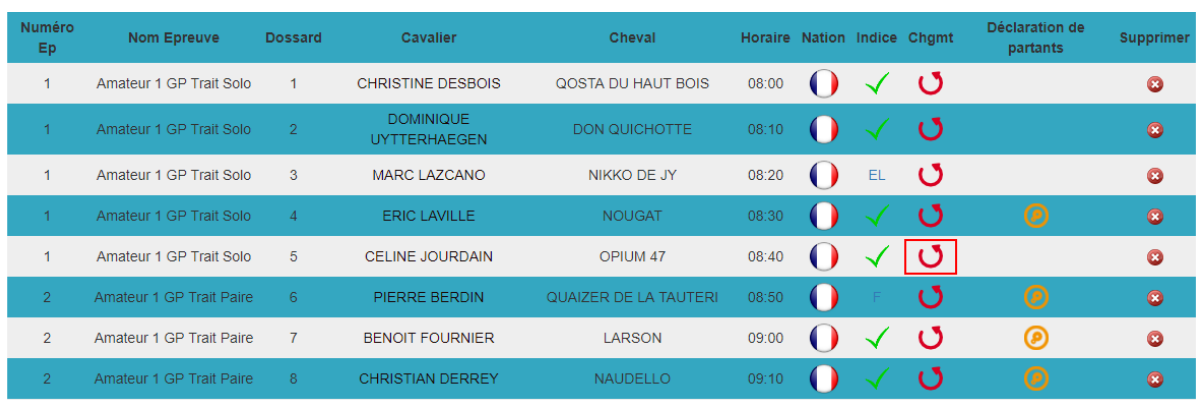

Pour effectuer un changement, cliquez sur la flèche rouge. Une fenêtre va s'ouvrir et modifier le nom, prénom et numéro de licence puis validez **OU** modifier le nom du cheval et son numéro SIRE et validez. **ATTENTION il ne faut absolument pas saisir la lettre de la licence ou du numéro sire il suffit juste du numéro. Il est impossible de changer de meneur et de cheval sur un même couple.** Si un meneur souhaite le faire cela revient à laisser son engagement initial non-partant et de créer un Engagement Terrain ou Invitation Organisateur supplémentaire.

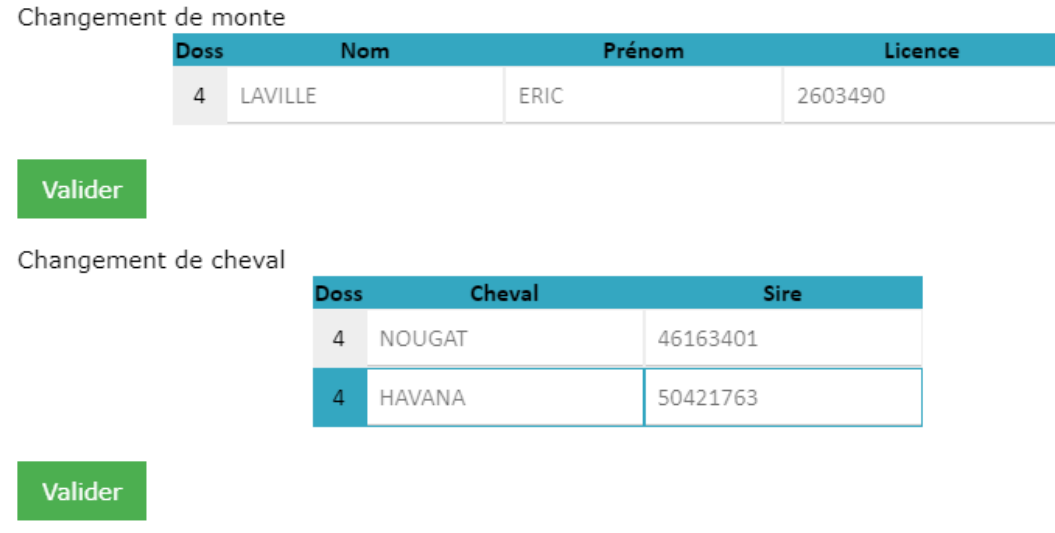

**Gestion de la saisie du Dressage :**

C'est la première partie de la saisie du concours. La page de dressage regroupe tous les engagés du concours. Veuillez avant toute saisie, renseigner dans la page **'Utilitaires'** le nom, position des juges et le barème de la reprise pour chaque épreuve. Sinon un message d'erreur apparaîtra.

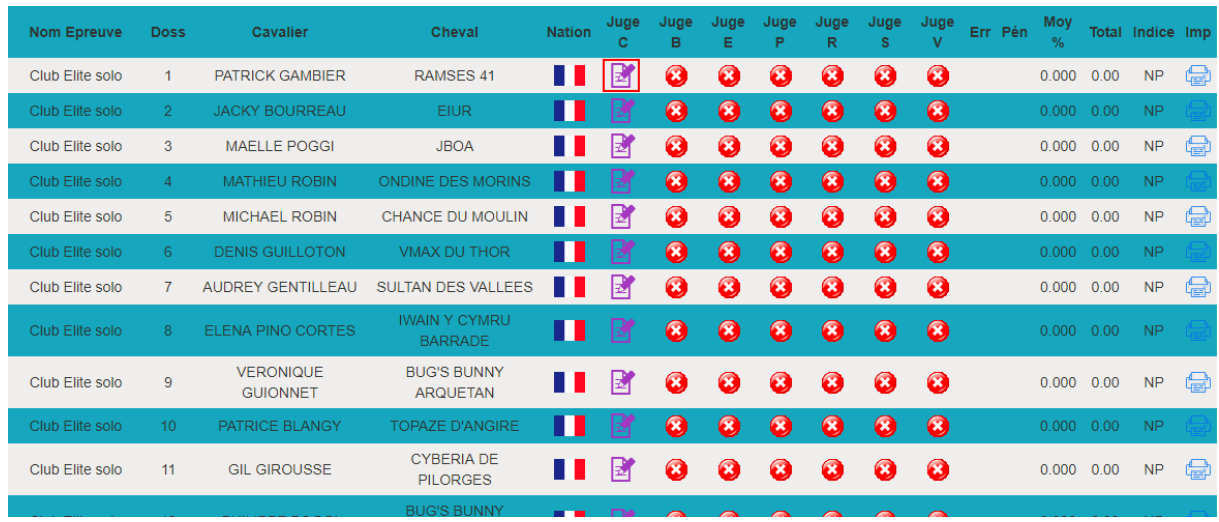

# Cliquez sur le bouton de saisie du premier juge C.

Une fenêtre va s'ouvrir et commencer la saisie des notes de 0 à 10 pour chaque figure.

Si le concurrent a effectué une erreur lors de sa reprise, sélectionner le nombre d'erreurs en bas à droite et le nombre de pénalités. Enfin avant de valider vérifiez l'indice sectionné (Finissant, Abandon, Eliminé, Non-Partant ou Forfait).

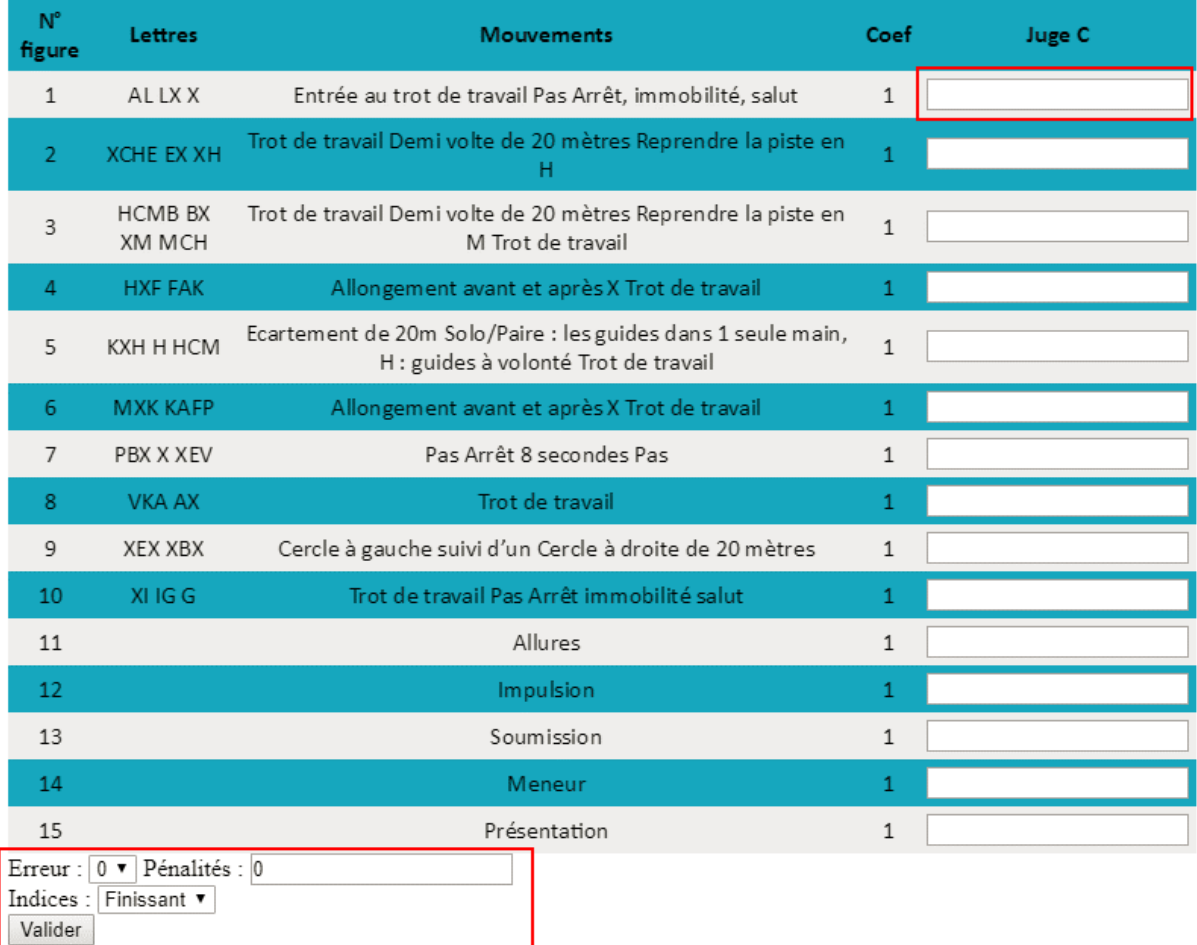

En cliquant sur le nom du concurrent vous avez la possibilité de visualiser le détail des notes saisies.

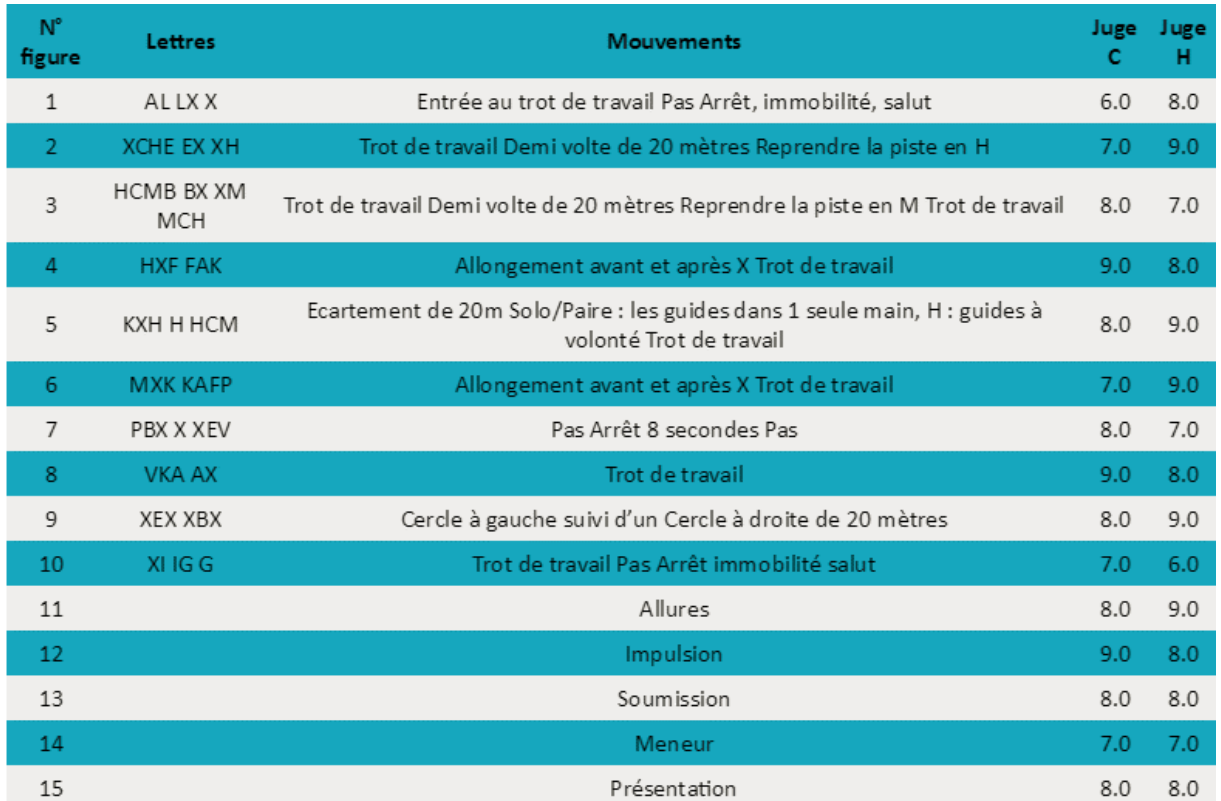

**Gestion de la saisie de la Maniabilité ou Maniabilité Combinée :**

La saisie de la maniabilité ou maniabilité combinée se base sur le même principe que le dressage. La page **'Maniabilité'** regroupe tous les engagés du concours. Il faut impérativement avant de saisir un premier concurrent, renseigner le temps accordé dans la page **'Utilitaires'** pour chaque épreuve. Sinon un message d'erreur apparaîtra et vous invitera à le faire.

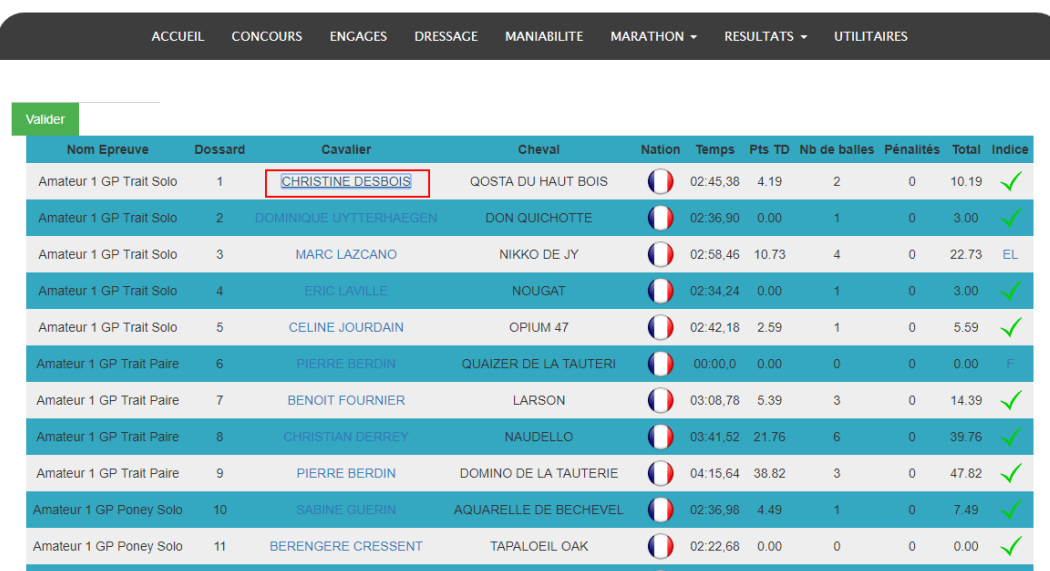

Cliquez sur le nom du concurrent pour faire apparaître la fenêtre de saisie.

Une fenêtre va s'ouvrir et remplissez le temps **au format hh :mm :ss, et les centièmes de secondes dans la case 'cc',** le nombre de balle et les pénalités. Enfin avant de valider vérifiez l'indice sectionné (Finissant, Abandon, Eliminé, Non-Partant ou Forfait).

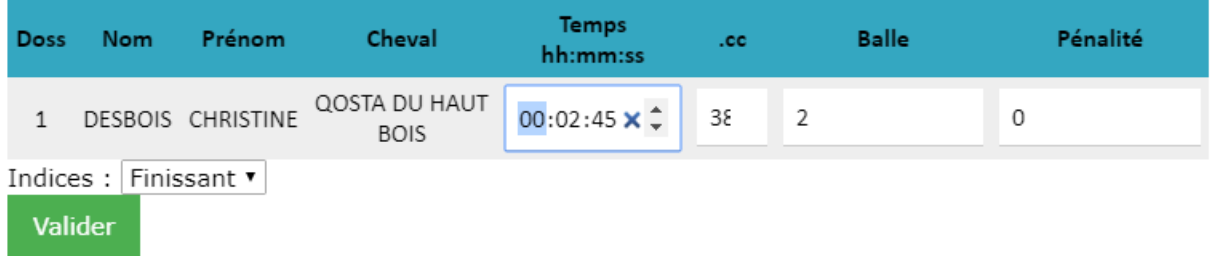

Une fois la validation faite vous pouvez contrôler les informations saisies sur la page.

# **Gestion de la saisie du Marathon :**

La saisie du marathon se base sur le même principe que le dressage et la maniabilité. Le marathon se déroule en deux parties : La saisie des temps des différentes phases et la saisie des temps de chaque obstacle. Le premier onglet du marathon Temps Phase A et B regroupe tous les engagés du concours. Il faut impérativement avant de saisir un premier concurrent, renseigné le temps accordé dans la page **'Utilitaires'** pour chaque épreuve. Sinon un message d'erreur apparaîtra et vous invitera à le faire.

Cliquez sur le nom du concurrent pour faire apparaître la fenêtre de saisie.

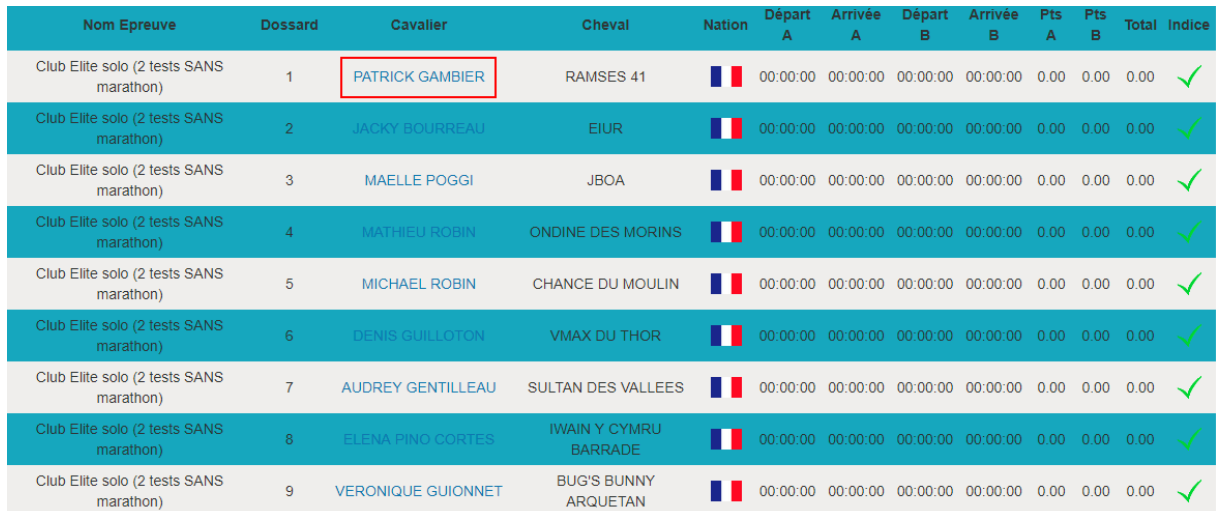

Une fenêtre va s'ouvrir et remplissez l'horaire de départ et d'arrivée de chaque phase au **format hh :mm :ss**. Enfin avant de valider vérifiez l'indice sectionné (Finissant, Abandon, Eliminé, Non-Partant ou Forfait).

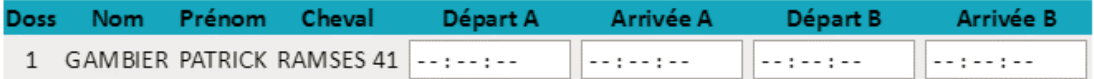

Valider

Une fois la validation faite vous pouvez contrôler les informations saisies sur la page.

Le deuxième onglet 'Phase B' permet la saisie des temps et des pénalités dans chaque obstacle du marathon. Cliquez sur l'obstacle que vous voulez saisir pour faire apparaître la fenêtre de saisie.

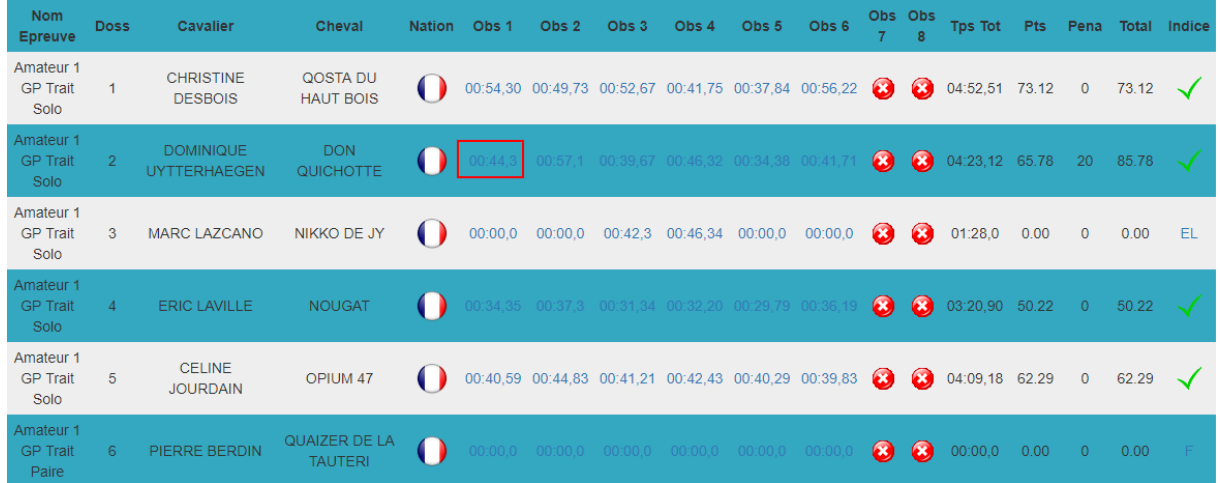

Une fenêtre va s'ouvrir et remplissez le temps effectué dans chaque obstacle au format **hh :mm :ss et les centièmes de secondes dans la case 'cc'**. Si un obstacle n'est pas utilisé il

apparait avec une croix rouge. Enfin avant de valider vérifiez l'indice sectionné (Finissant, Abandon, Eliminé, Non-Partant ou Forfait). S'il y a une pénalité à saisir dans l'obstacle il suffit de cliquer sur le menu déroulant et sélectionnez le type de pénalité. Indiquez le nombre de fois que cette pénalité a eu lieu dans l'obstacle. Si c'est une pénalité éliminatoire la sélectionner et mettre le nombre de fois également ; une fois validé le concurrent va automatiquement passer à l'indice éliminé. **Après avoir ajouté les pénalités et saisie le temps il faut impérativement valider la fenêtre.**

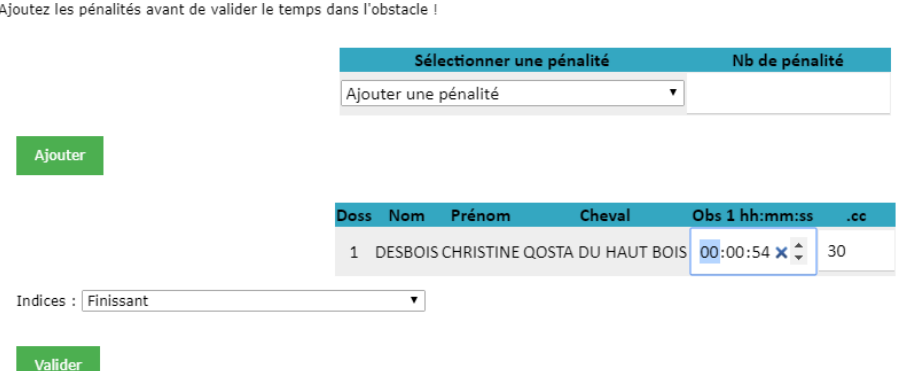

Une fois la validation faite vous pouvez contrôler les informations saisies sur la page.

# **Résultats :**

Vous pouvez consulter les résultats par test ou les résultats généraux via les différents onglets. Cliquez sur le bouton résultats de l'épreuve voulue pour les consulter. Vous avez la possibilité de générer un fichier PDF par épreuve pour votre panneau d'affichage.

Pour que vos concurrents consultent les résultats en direct (Détail des notes de dressage, classement en live, …) depuis un accès internet diffuser largement cette adresse : **results.vendeeequievents.com** Il s'agit d'une plateforme dédiée à l'affichage des résultats en direct de tous les concours utilisant cette application.

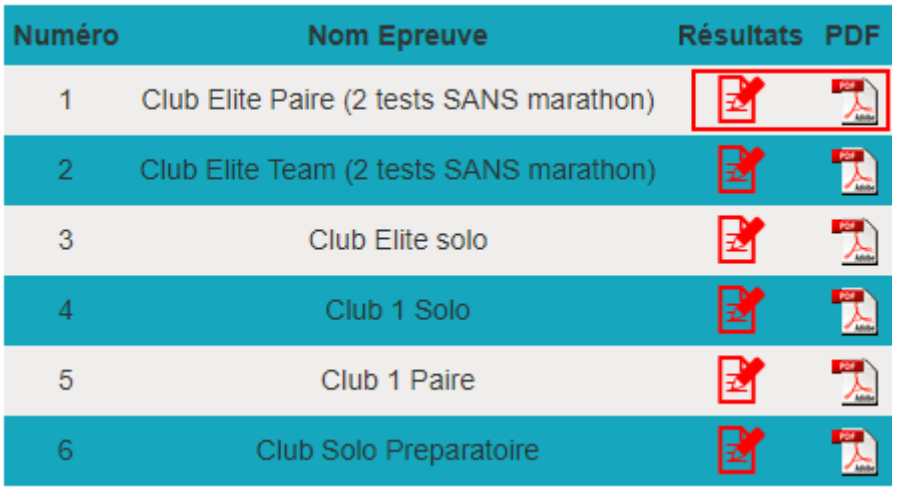

# **Génération et export des résultats :**

Dans la page **'Utilitaires'** cliquez sur le bouton 'Résultats FFE' ou 'Résultats FFECompet' ou 'Résultats FEI' correspondant à la division du concours (FFECompet pour Amateur/Pro, Sif pour Club/Poney et FEI pour International).

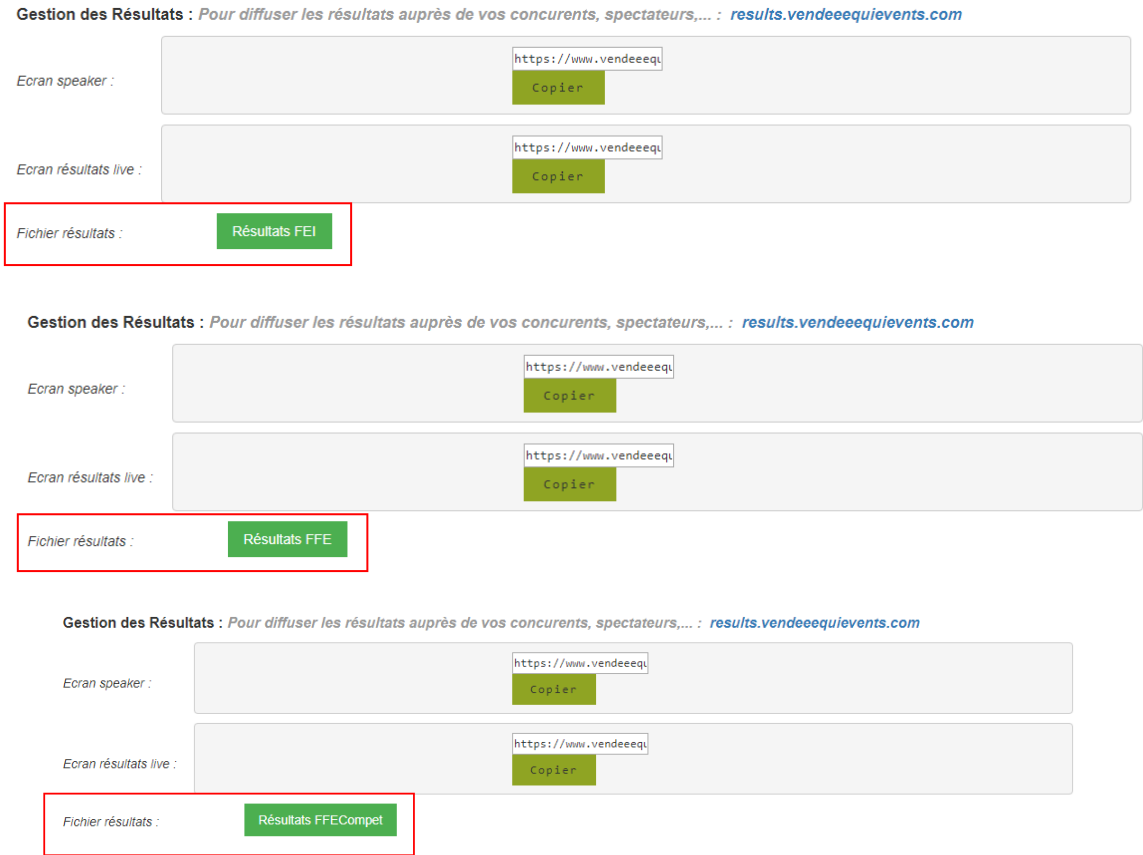

Une fois le fichier téléchargé rendez-vous sur [www.ffe.com](http://www.ffe.com/) ou ffecompet.ffe.com

#### ➢ **FFECompet :**

Une fois connecté, cliquez sur **Mes Concours** puis sur **Fiche Concours - Transmettre le fichier de résultats.**

La page suivante apparaît :

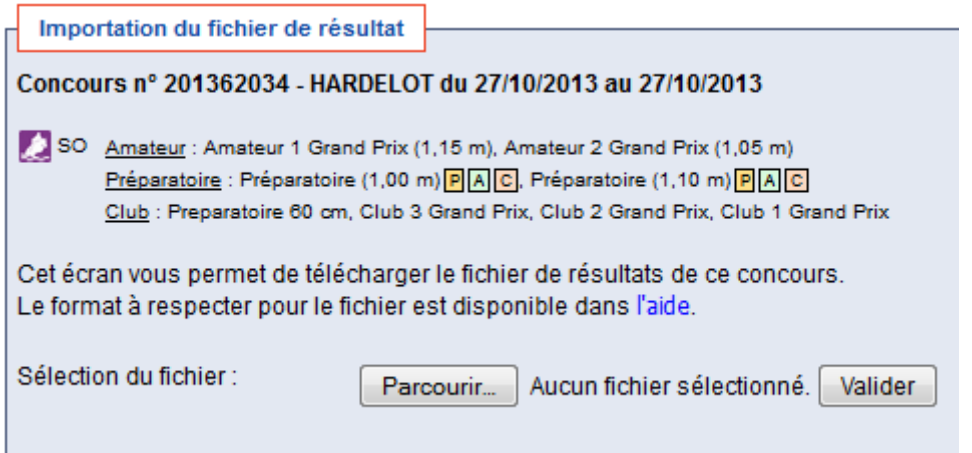

Cliquez sur le bouton Parcourir pour trouver sur votre ordinateur le fichier généré par votre logiciel de saisie de résultats.

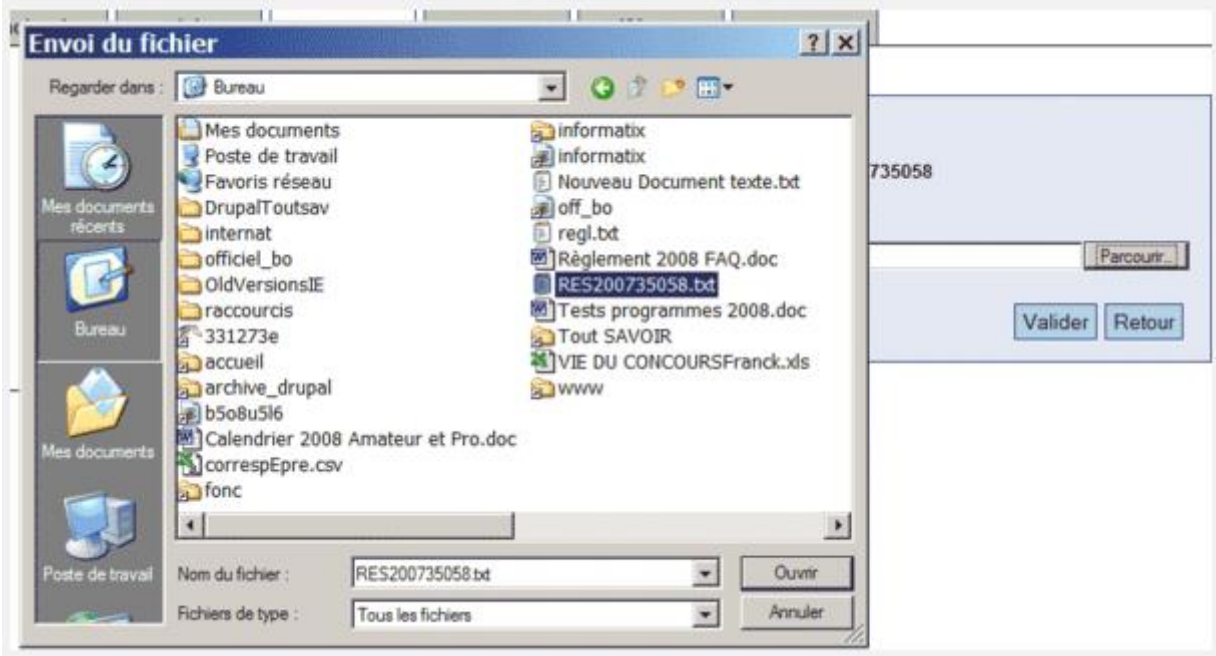

Cliquez sur Valider. Vos résultats sont téléchargés dans le système informatique FFECompet. Il vous suffit alors de cliquer sur **Saisir les résultats** dans chacune des épreuves marquées Résultats téléchargés.

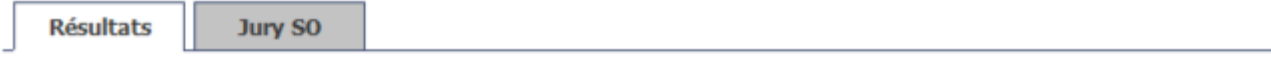

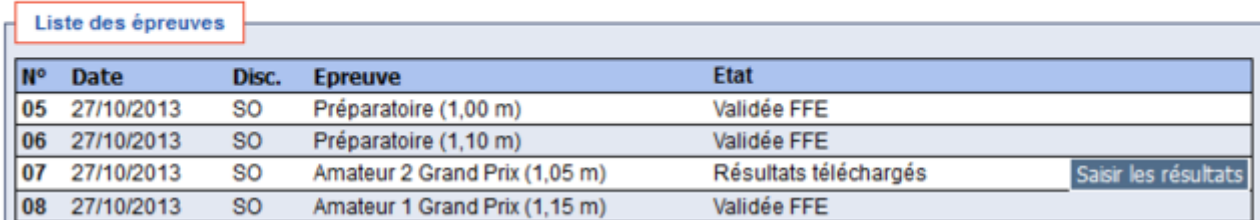

Puis cliquez sur le bouton Enregistrer, Placer et Calculer les gains et sur le bouton Transmission FFE.

#### ➢ **FFE Sif :**

Une fois connecté, cliquer sur **BO Engts Résultats** puis recherchez votre concours et cliquez sur l'onglet **Import / export**.

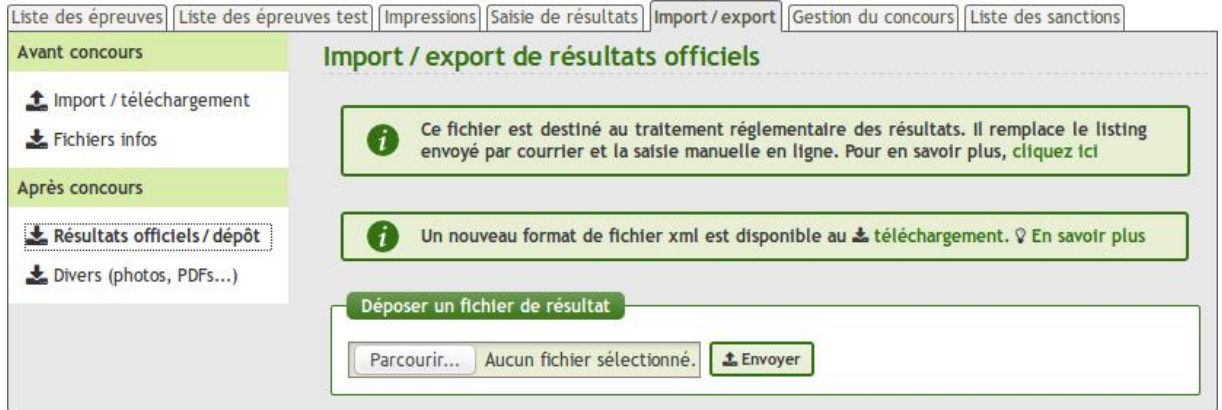

Au dépôt sur FFE SIF, le fichier est vérifié à l'aide du schéma XSD. Seuls les fichiers corrects sont pris en compte et conduisent alors directement à la dernière étape de la saisie, la validation par l'organisateur, puis au reversement financier.

#### **Ecran speaker :** *(Section vouée à évoluer en début d'année 2018)*

Depuis la page **'Utilitaires'**, vous avez la possibilité de mettre en place un écran speaker sur lequel est affiché en live le classement en direct, notes de dressage, origines du cheval en piste, …

Cliquez sur 'Copier le lien' et coller le dans un navigateur internet sur l'ordinateur du speaker.

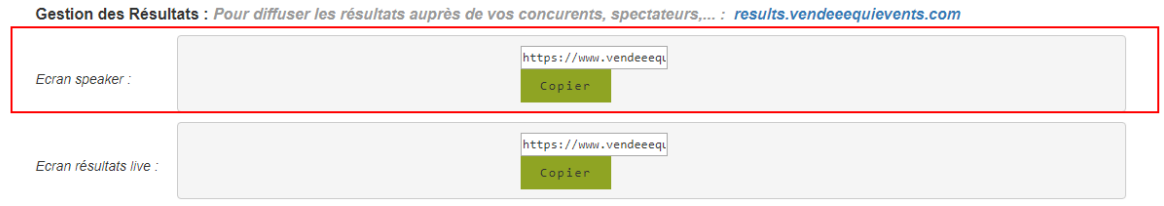

#### **Ecran résultats Live :** *(Section vouée à évoluer en début d'année 2018)*

Il s'agit du même procédé que l'écran speaker mais affiche le classement général épreuve par épreuve en boucle.

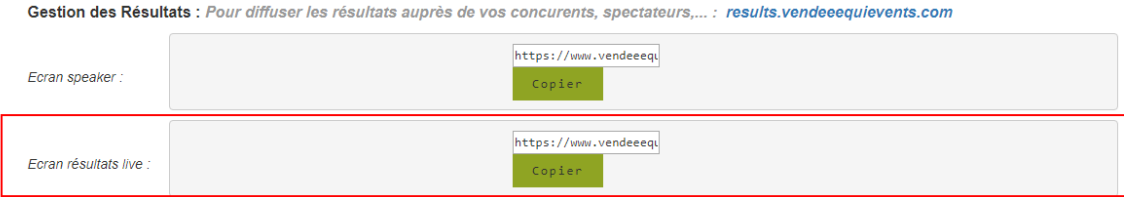

#### **Erreurs :** *(Section vouée à évoluer en début d'année 2018)*

Si vous rencontrer une quelconque erreur, warning, ou tout problème lors de la gestion de votre concours, contactez-nous par mail à [vendee.equievents@gmail.com](mailto:vendee.equievents@gmail.com) ou via la page 'Contact' et indiquez l'erreur, le numéro du concours et si possible une capture d'écran. Pour tout support en urgence contactez le 06.51.18.40.98. Une section de support avec le logiciel 'Team Viewer' va être mise en place dans le courant de l'année 2018.

Un écran va prochainement être mis en place pour lister toutes les éventuelles erreurs rencontrées avant l'envoie des résultats.